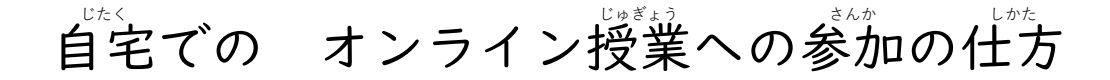

じたく<br>自宅でオンライン授業に参加するときには、Microsoft Teams(チームス)を使いま す。チームスを使うと、テレビ会議のように顔を見て連絡を取り含うことができます。ま た、チャット機能を使って会話したり、データのやり取りをしたりすることができます。 おうちの人と一緒に設定してください。

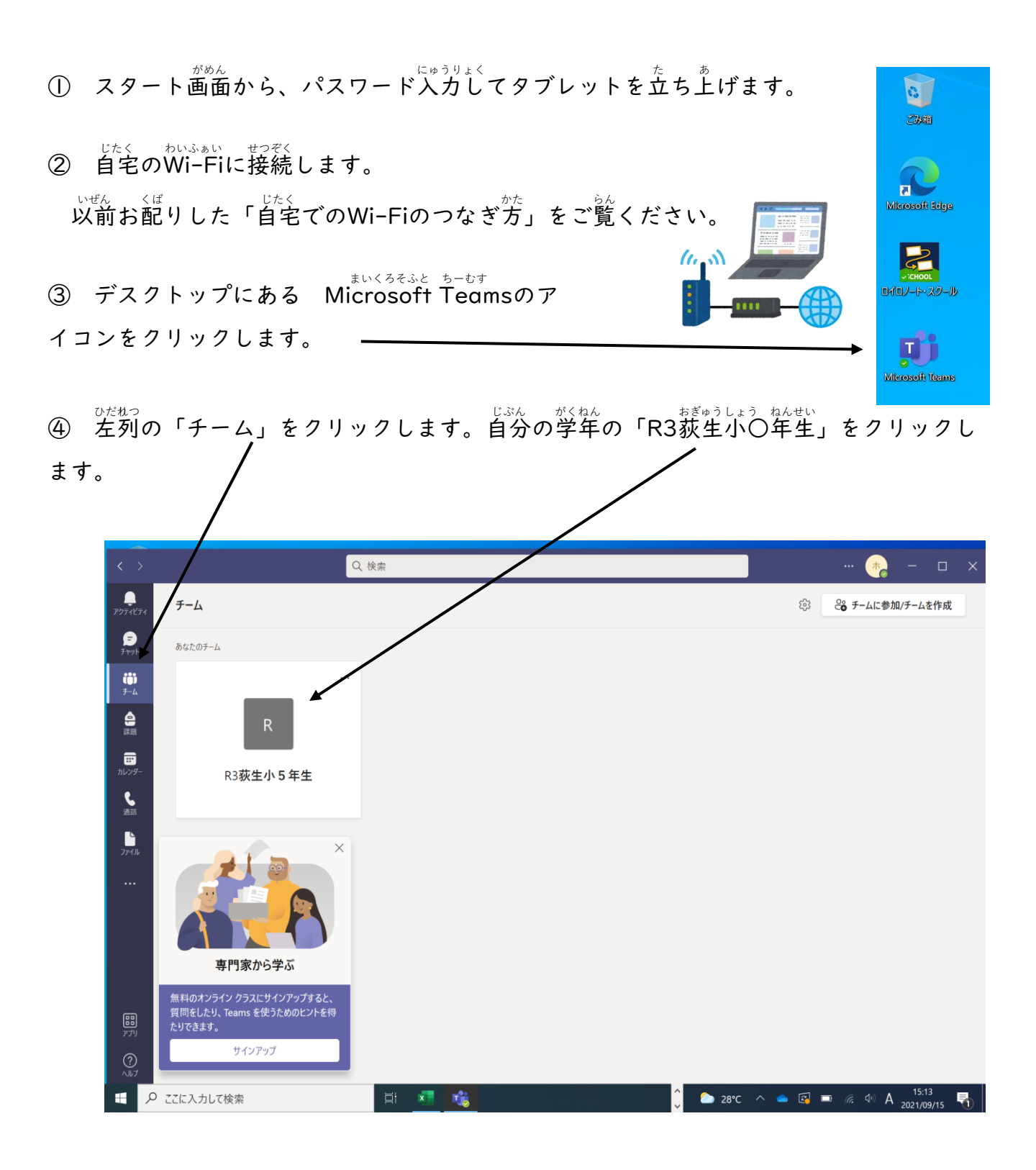

⑤ R3荻生小〇年生へようこそ の画面が表示されます。 <sub>がこう</sub><br>学校から送られてきた、会議の案内を選んでクリックします。

 $\mathbf{v}$ 

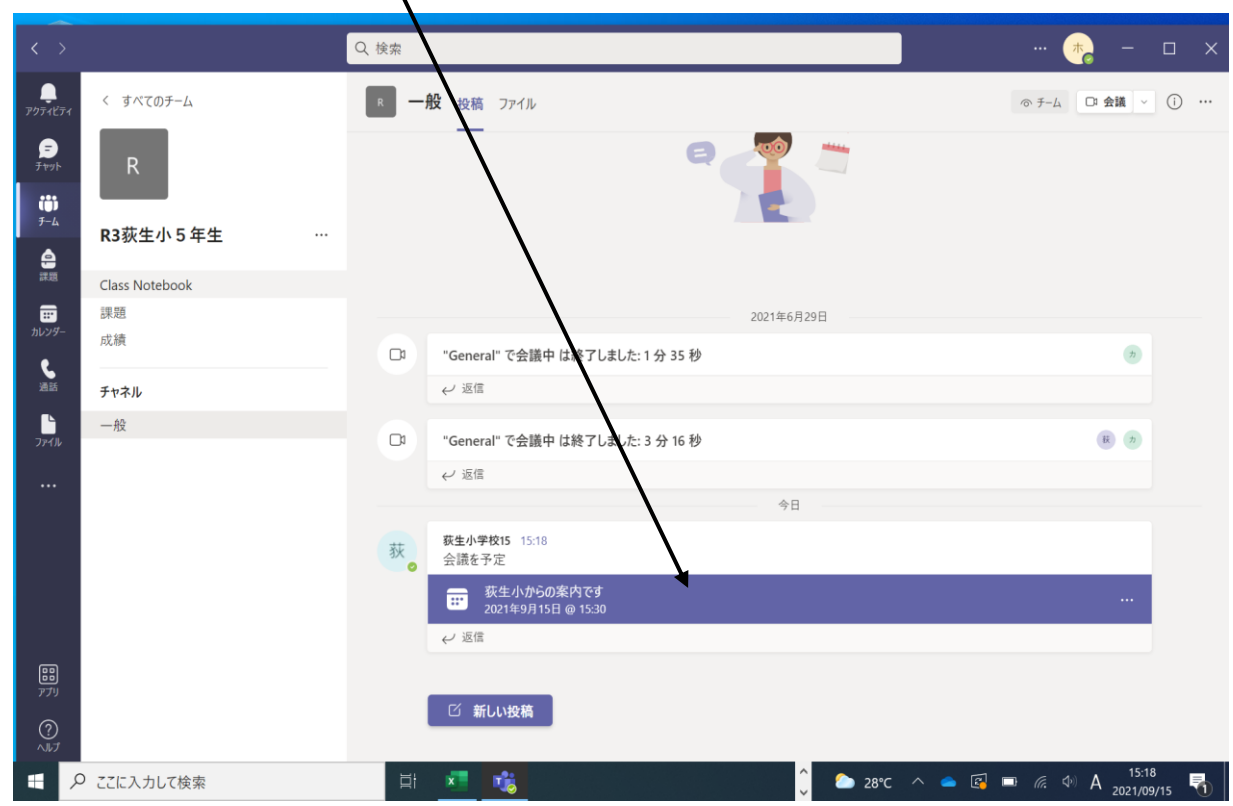

⑥ 案内の詳しい内容が表示されます。

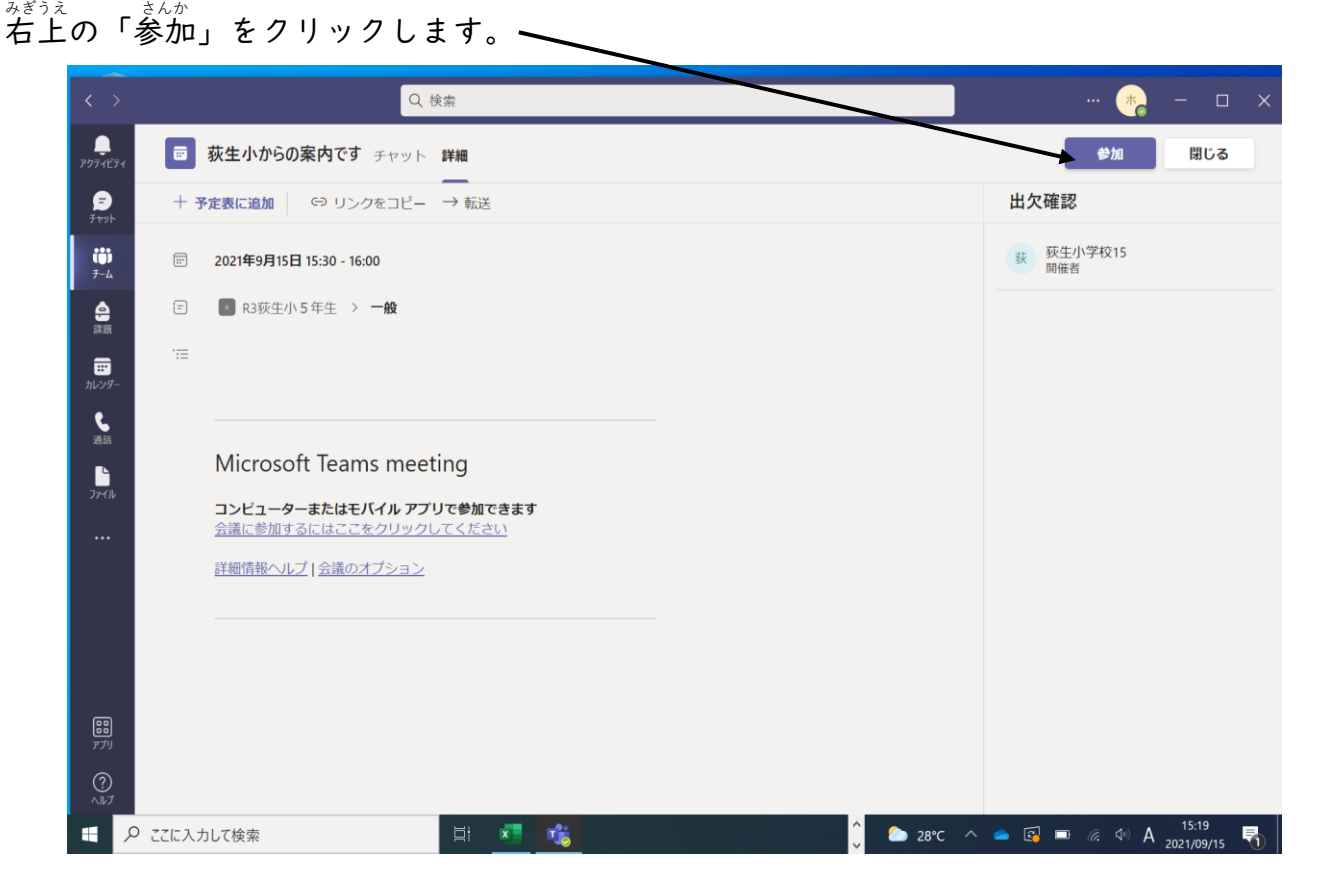

⑦ ビデオと音声の設定画面が表示されます。

じぶんっか。うっ<br>自分の顔が映るように、カメラはオンにします。「背景フィルター」で背景を変えるこ ともできます。 「コンピュータの音声」をクリックします。

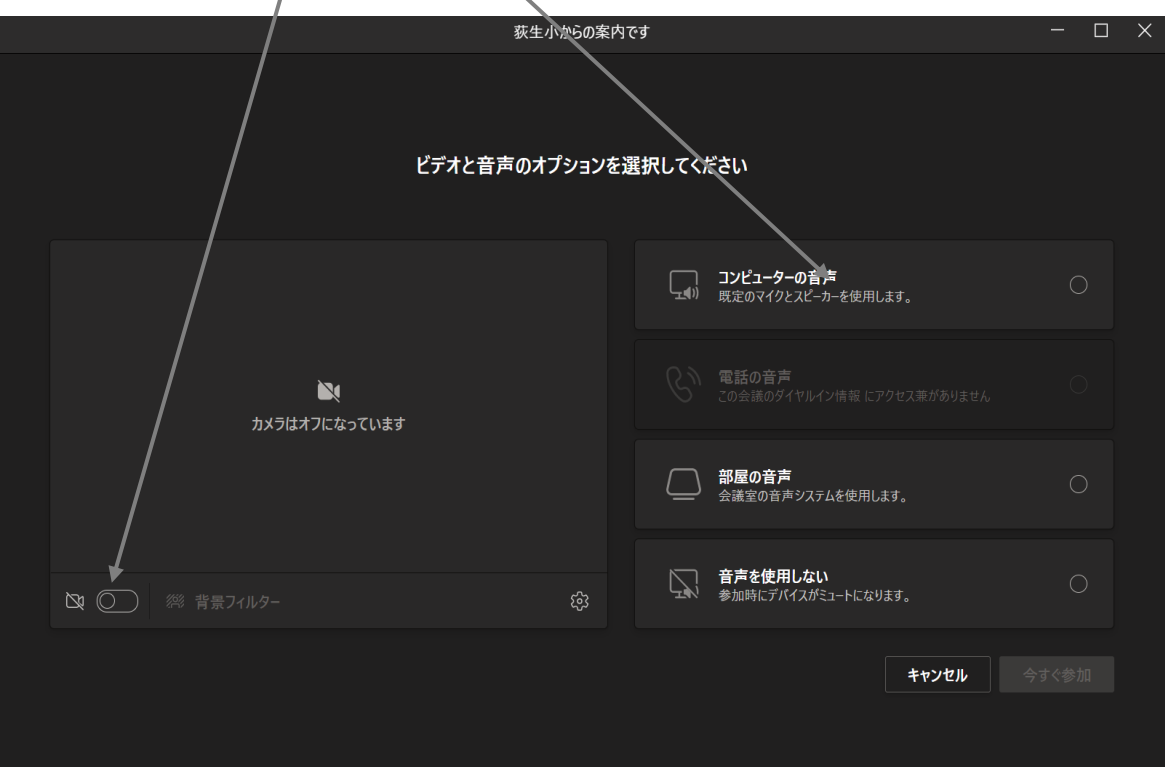

⑧ マイクはオフにします。 先生から指示があって、話をするときだけオンにします。 – 、\*\*すぐ参加」を 入∪ ックして、オンライン授業に参加します。

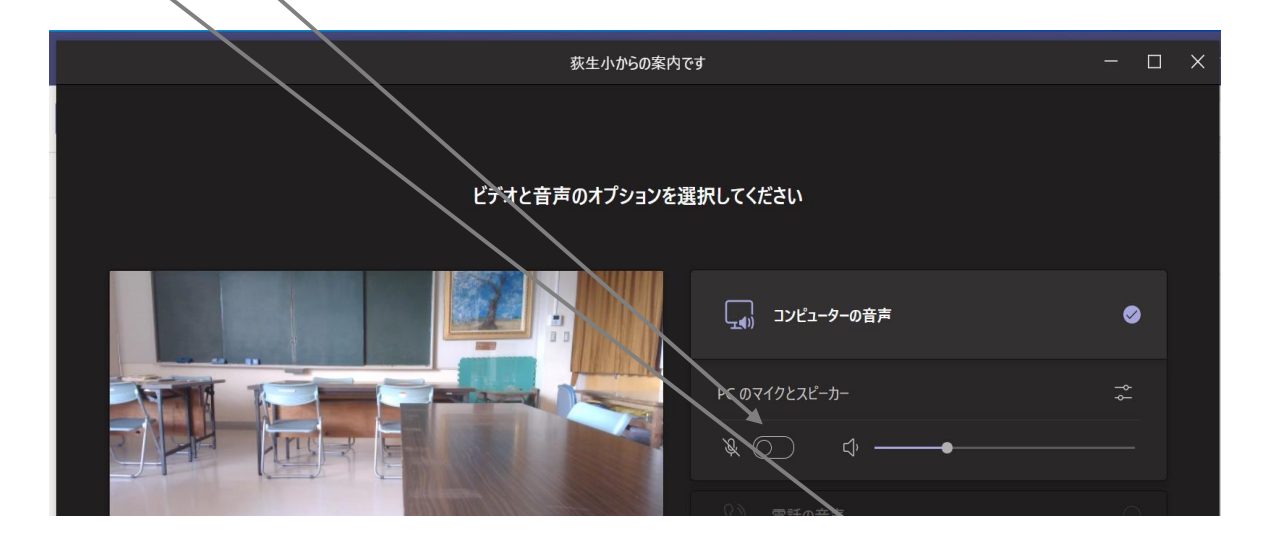

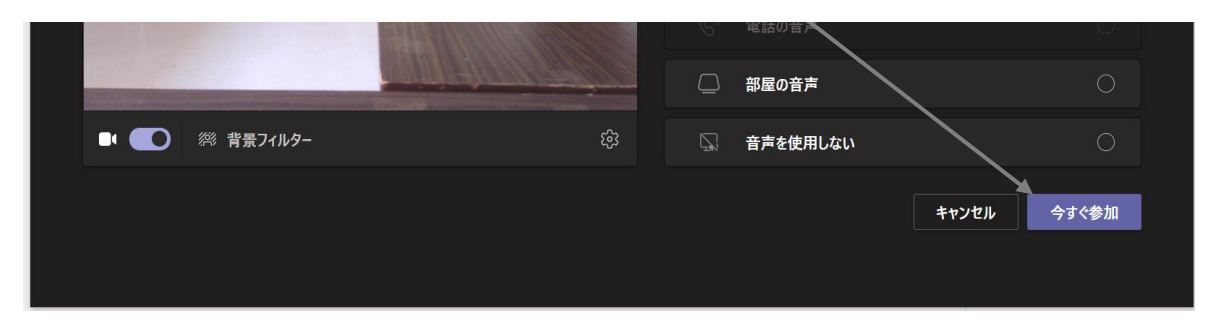

⑨ 参加すると、ほかの参加者の人数によって、画面が自動的に分割されます。

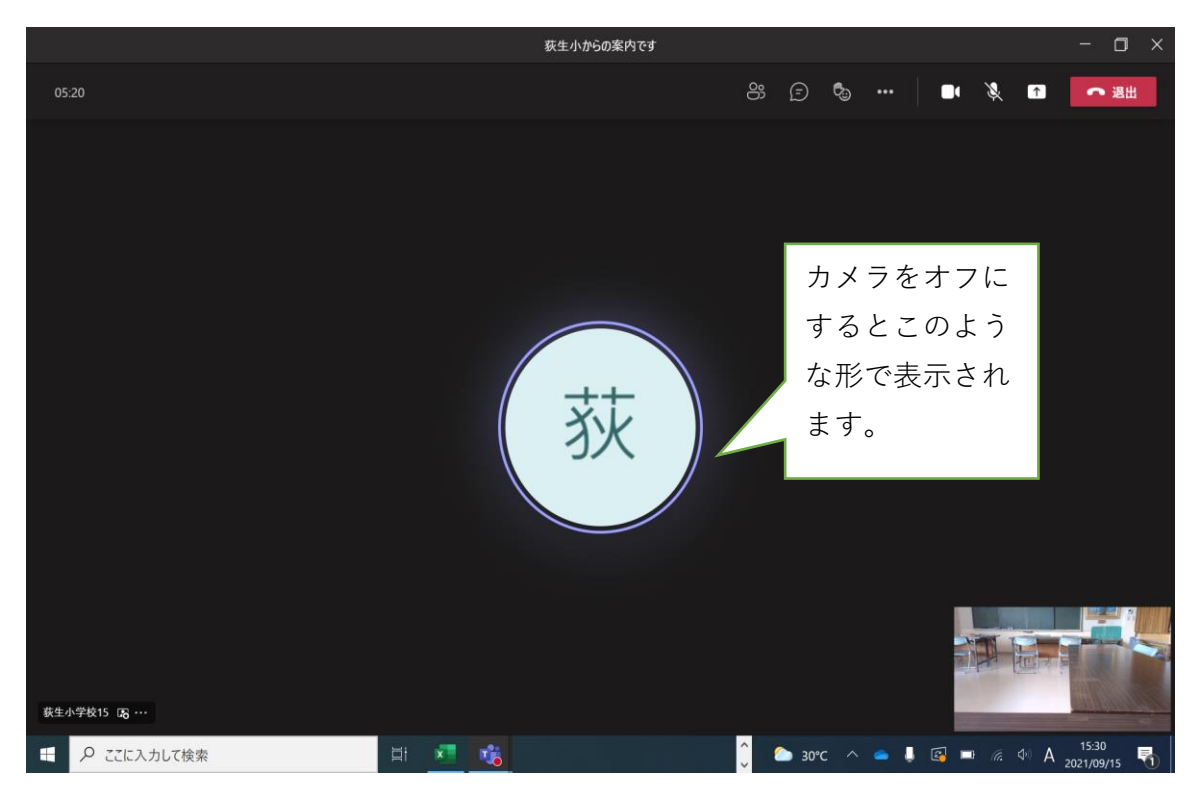

**⑩ チャット画面を開いて、簡単な会話をすることもできます。** がめんみぎした。 ぷんしょう にずりょく<br>画面右下に文章を入力し、 >をクリックするか、Enterキーで文章が送信できます。 他 ほか にも、参加者 さんかしゃ を確認 かくにん したり、絵 え を表示 ひょうじ させたりすることもできます。

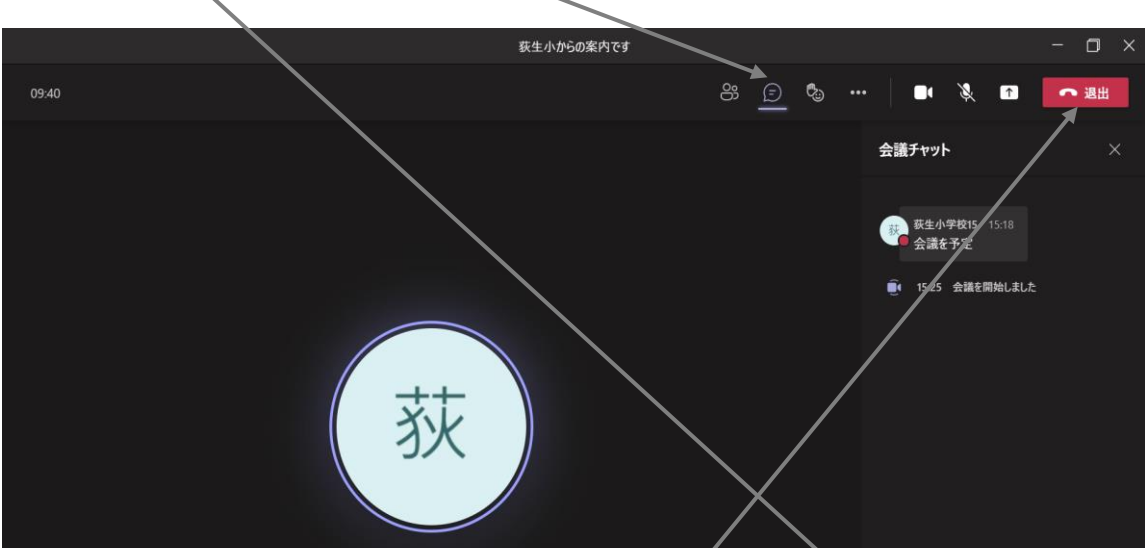

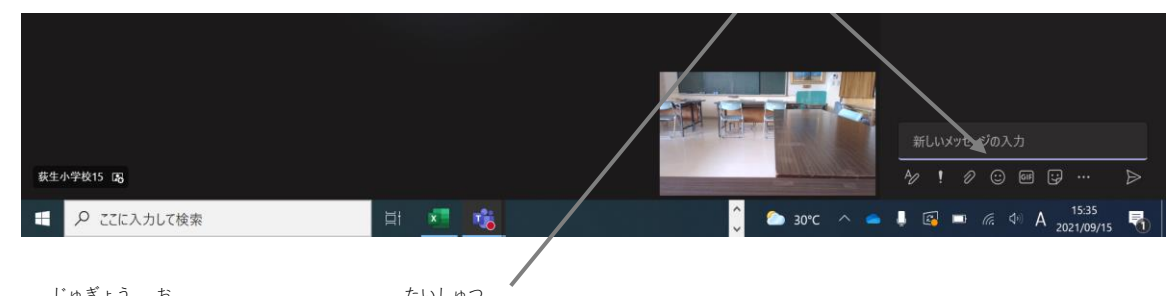

①オンライン授業を終わるときは、「退出」をクリックします。

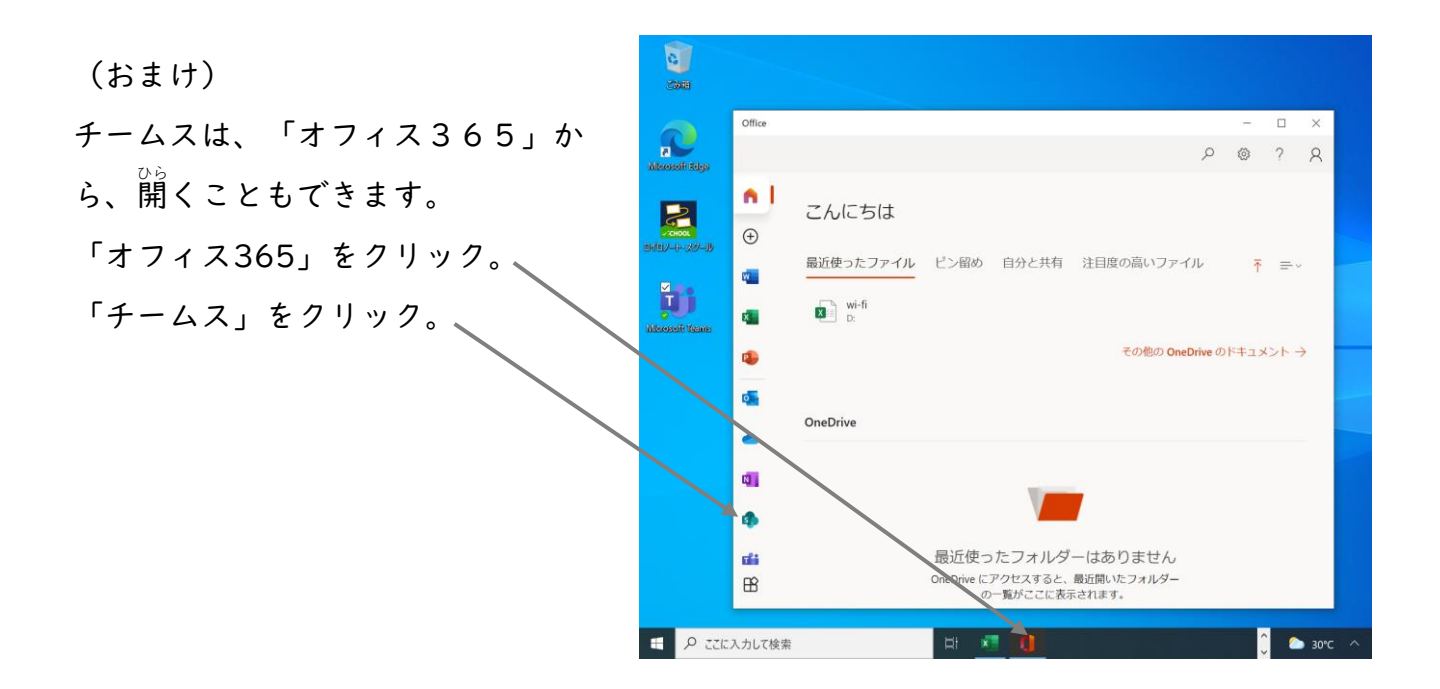

「自宅でのタブレットの使い方」をもう一度一読され、家庭でのタ ブレットの使い方について、お子さんと話し含ってルールをご確認 ください。

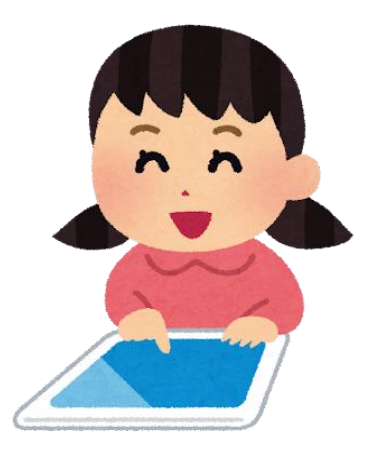

## チームスの開き方の追加資料

デスクトップにある Microsoft Teamsのアイコンをクリックしても開かないという事例 が発生しています。いつまで待っても、自い画面のままでなかなか次の画面が開かないこ ともあるようです。別の方法では、ままいいますので、うまくいかない ときは試 ため してみてください。

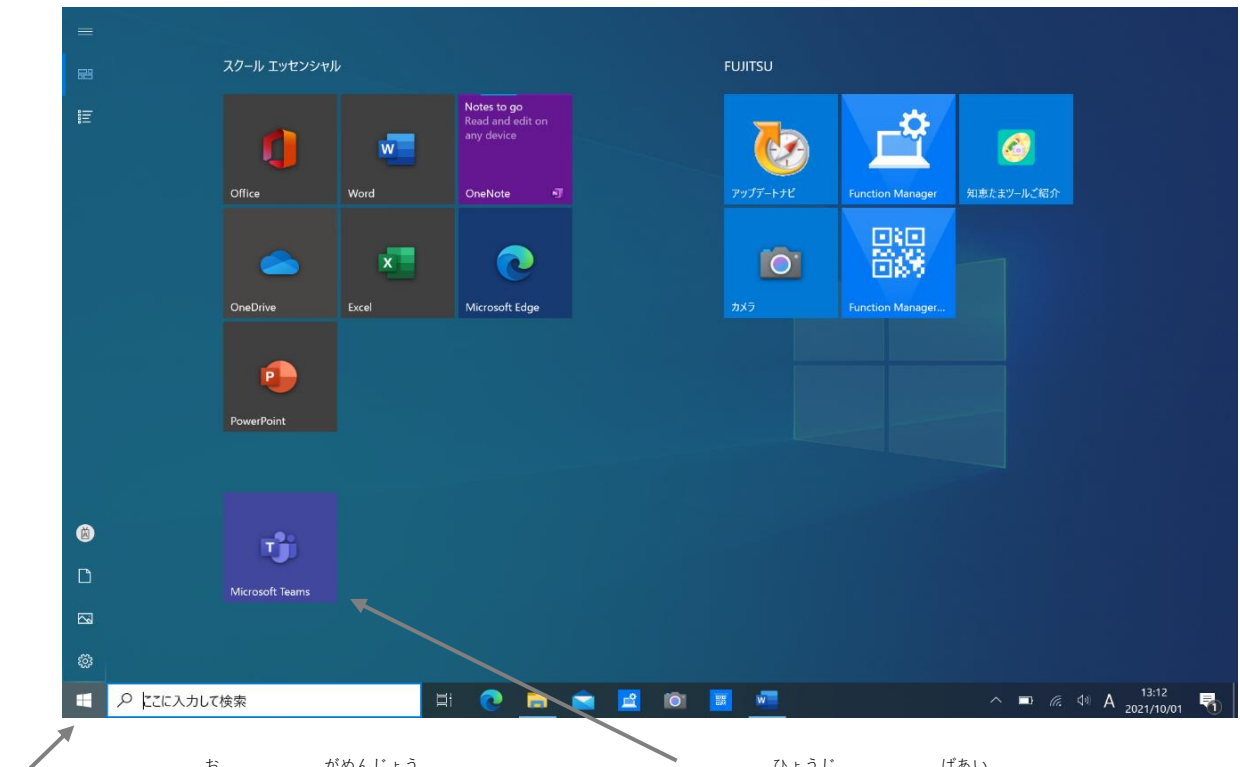

スタートボタンを押して、趣面上にチームスのアイコンが表示される場合は、それをク **リックして開いてみてください。** 

 $\circled{1}$ 

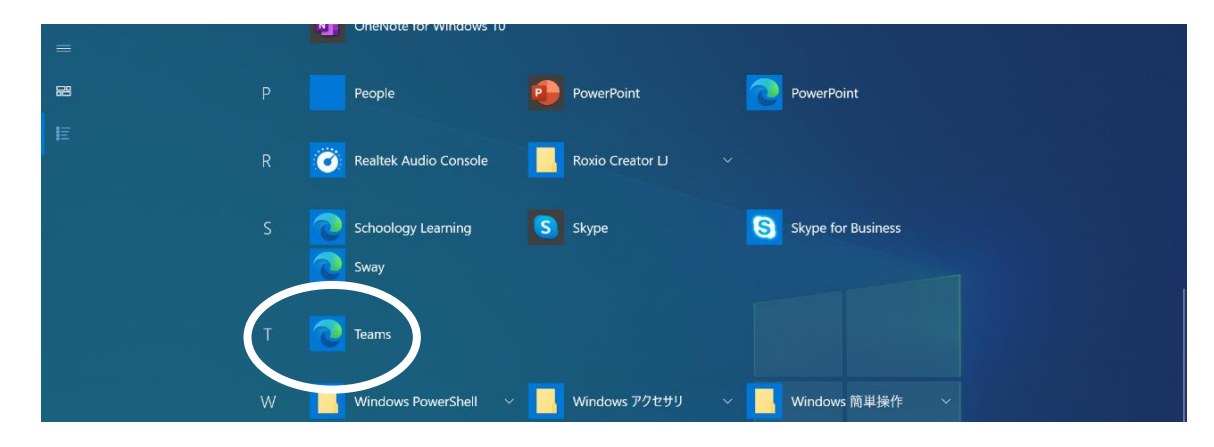

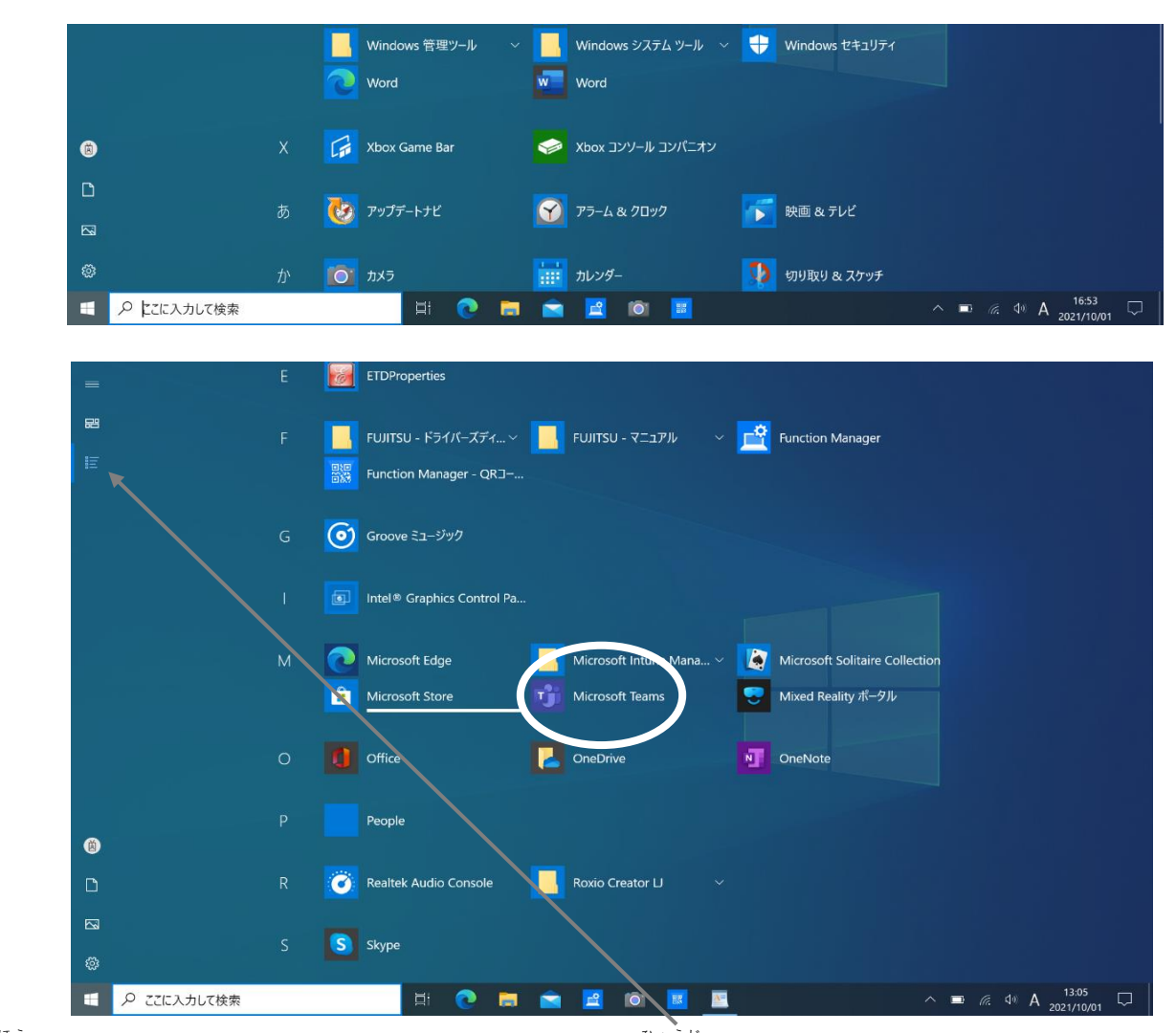

②

①の方法でうまくいかないときは、すべてのアプリを表示させてみてください。アイコン の表示 ひょうじ が変 か わる場合 ばあい もありますが、チームスが表示 ひょうじ されることがあります。クリックして 起動 きどう してみてください。

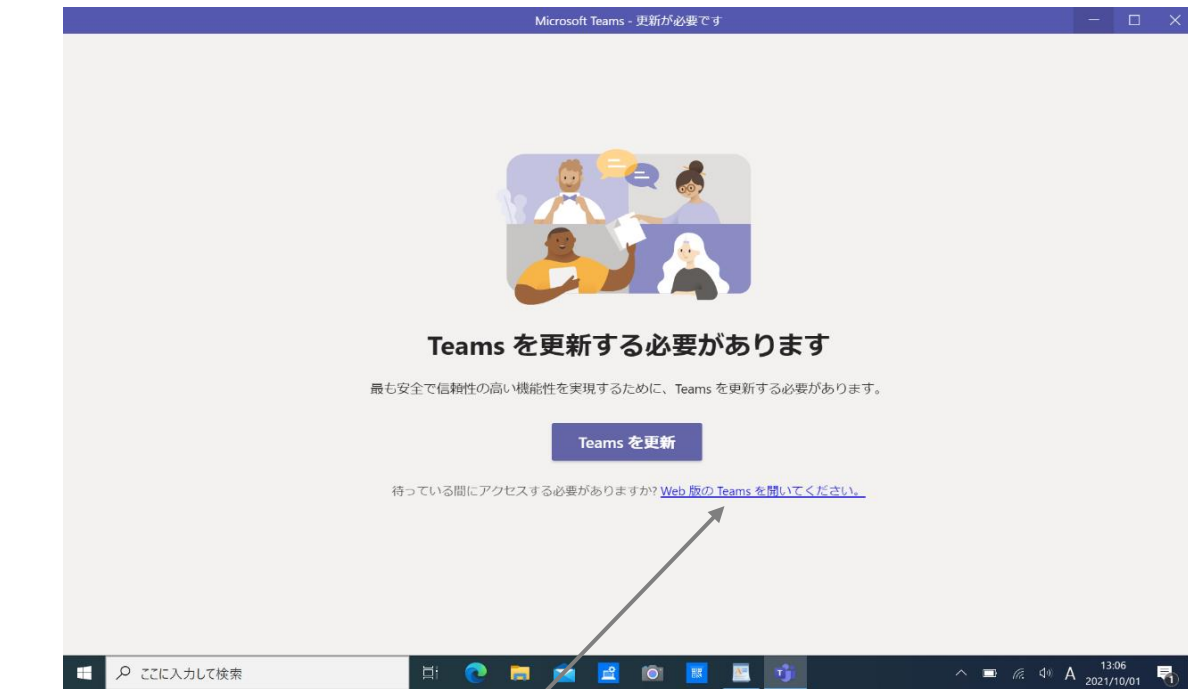

③

①や②の方法でチームスが立ち上がった時に、上のような画面が出ることがあります。そ の時は、一番下にある「Web版のTeamsを開いてください」をクリックしてください。 「Teamsを更新」はクリックしないでください。